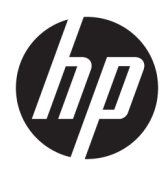

# Pregătire

Sistemele de retail HP

© Copyright 2015 HP Development Company, L.P. Informatiile continute în prezentul document față pot fi modificate fără înștiințare prealabilă.

Windows este marcă comercială înregistrată sau marcă comercială a Microsoft Corporation în Statele Unite şi/sau în alte țări/regiuni.

Informatiile din acest document pot fi modificate fără preaviz. Singurele garanții pentru produsele și serviciile HP sunt prevăzute în declarațiile de garanție exprese ce însoțesc aceste produse și servicii. Nicio portiune din prezentul document nu trebuie interpretată ca și constituind o garanție suplimentară. Compania HP nu va fi răspunzătoare pentru erorile tehnice sau editoriale sau pentru omisiunile din documentația de față.

Prima ediție: Decembrie 2015

Cod document: 844129-271

#### **Informații despre produs**

Acest ghid descrie caracteristici comune majorității modelelor. Este posibil ca unele caracteristici să nu fie disponibile pe computerul dvs.

Nu toate caracteristicile sunt disponibile în toate editiile sistemului de operare Windows 10. Pentru a beneficia la maxim de funcționalitatea Windows 10, acest computer poate necesita upgrade şi/sau achiziționare separată de hardware, drivere și/sau software. Consultați http://www.microsoft.com pentru detalii.

Nu toate funcțiile sunt disponibile în toate edițiile de Windows 8. Acest computer poate necesita upgrade de hardware şi/sau hardware achizitionat separat, drivere si/sau software pentru a beneficia de toate avantajele funcțiilor Windows 8. Consultați http://www.microsoft.com pentru detalii.

Acest computer poate necesita un upgrade al componentelor hardware și/sau componente hardware achiziționate separat și/sau o unitate DVD pentru a instala software-ul Windows 7 si a profita la maxim de funcționalitatea Windows 7. Consultați

http://windows.microsoft.com/en-us/ windows7/get-know-windows-7 pentru detalii.

#### **Condiții referitoare la software**

Prin instalarea, copierea, descărcarea sau orice altă utilizare a unui produs software preinstalat pe acest computer, vă exprimați acordul de respectare a condițiilor prevăzute în Acordul de licentă pentru utilizatorul final (EULA) HP. Dacă nu acceptați aceste condiții de licență, singura soluție de care dispuneți este să returnați produsul complet, neutilizat, (hardware și software), în termen de 14 zile, în vederea rambursării, conform politicii de rambursare din locul de achiziție al produsului.

Pentru informații suplimentare sau pentru a solicita o rambursare completă a PC-ului, contactați punctul de vânzare local (vânzătorul).

## **Despre această carte**

AVERTISMENT! Textul evidențiat în această manieră indică faptul că nerespectarea instrucțiunilor poate avea ca rezultat rănirea corporală sau decesul.

**A ATENȚIE:** Textul evidențiat în această manieră indică faptul că nerespectarea instrucțiunilor poate avea ca rezultat deteriorarea echipamentului sau pierderea de informații.

**WOTĂ:** Textul evidențiat în această manieră furnizează informații suplimentare importante.

#### **Accesarea ghčdurčlor pentru utčlč]ator şč a utčlčtaruluč HP Dčagnostčcs (sčsteme Wčndows)**

Meniul și manualele se afișează în limba selectată la configurarea inițială a sistemului sau cea specificată ulterior în setările regionale din Windows. Dacă setările regionale nu corespund cu niciuna dintre limbile acceptate, meniurile și manualele se afișează în limba engleză.

Pentru a accesa ghidurile pentru utilizatori HP:

● În Wčndows® 10 Pro şč Wčndows 10 IoT Enterprčse pentru Retačl

Selectaţi butonul Start, selectaţi Toate aplicaţiile, Asistenţă și ajutor HP, apoi selectaţi Documentaţie **HP**.

 $\hat{I}$ n alte versiuni de Windows

Selectați butonul Start, selectați Toate aplicațiile, Asistență și ajutor HP, apoi selectați Manualul utilizatorului HP.

Pentru a accesa Vision Diagnostics:

**A** Consultati *Accesarea Vision Diagnostics* din acest ghid.

Pentru a accesa *Ghid pentru siguranță și confort*:

În Windows 10 și Windows 10 IoT Enterprise pentru Retail

Selectati butonul Start, Toate aplicatiile, Asistentă și ajutor HP, Documentatie HP, apoi selectati Ghid pentru siguranță și confort.

● În alte versčunč de Wčndows

Selectați butonul Start, Toate programele, Asistență și ajutor HP, Manualul utilizatorului HP, apoi selectați Ghid pentru siguranță și confort.

#### **Cum se verifică garanția și dreptul la asistență**

Garanția este disponibilă pe unitatea de disc (la unele modele). Pentru a accesa garanția dvs.:

- La anumite modele, garanția este disponibilă pe unitatea de disc.
	- În Windows 10 și Windows 10 IoT Enterprise pentru Retail
		- Selectați butonul Start, Toate aplicațiile, Asistență și ajutor HP, apoi selectați Garanție.
	- $\circ$   $\quad$  În alte versiuni de Windows
		- Selectați butonul Start, Toate programele, Asistență și ajutor HP, apoi selectați Garanție.
- Aveți posibilitatea să verificați dreptul de garanție introducând numărul de model și numărul de serie aferente produsului la:

<http://www.hp.com/support/warranty-lookuptool>

Înregistrarea serviciilor HP Care Pack poate fi verificată la:

<http://www.hp.com/go/lookuptool/>

# **Cuprins**

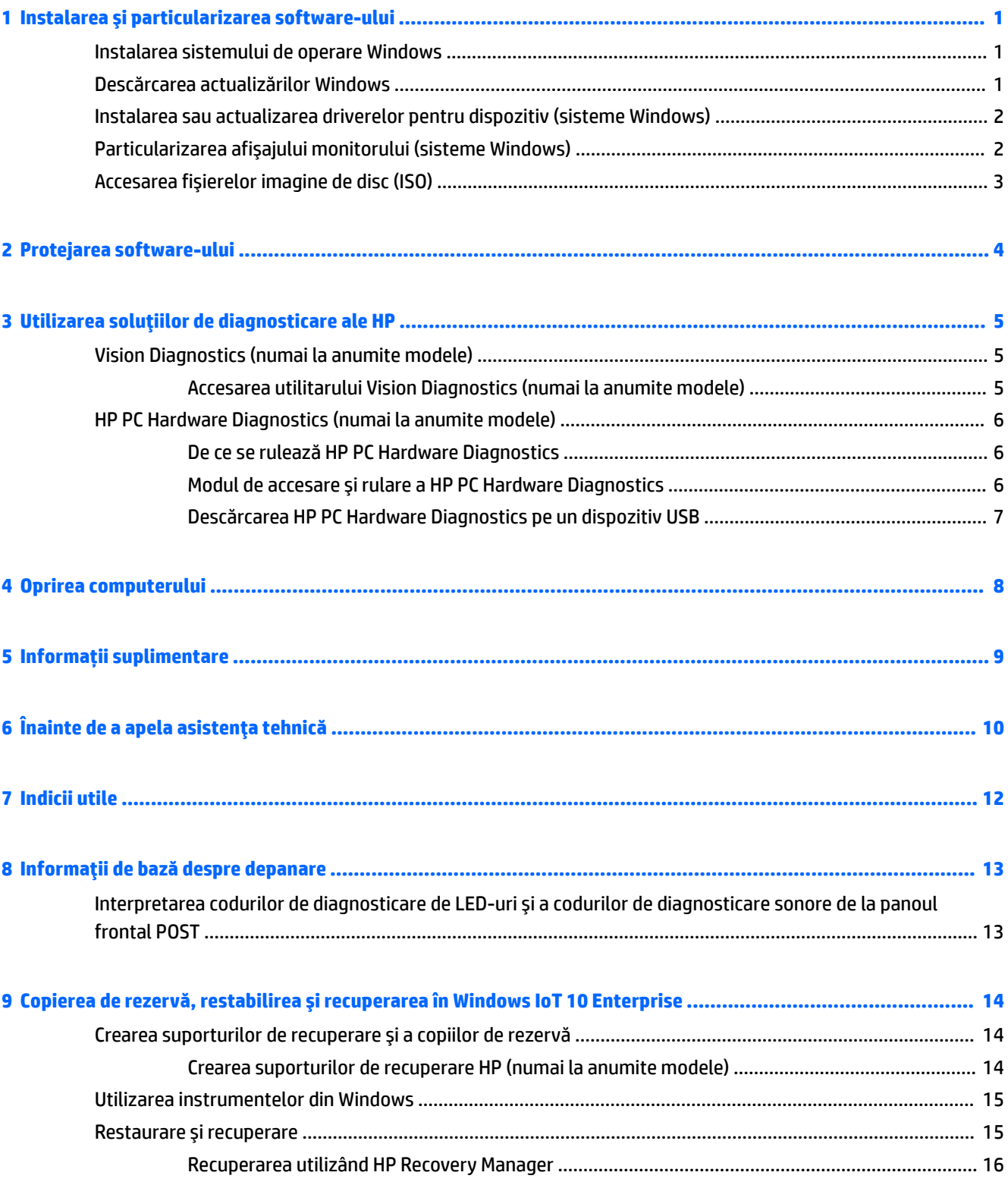

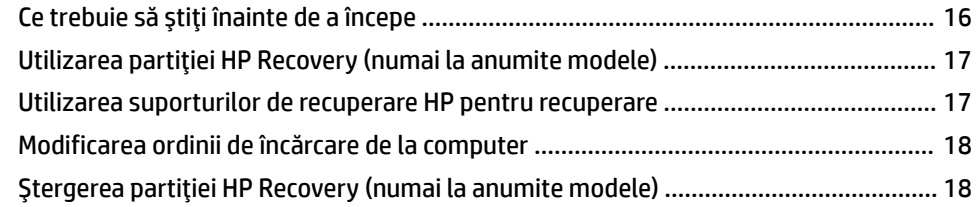

#### 10 Copierea de rezervă, restabilirea și recuperarea în Windows 8.1 Pro și Windows Embedded 8.1 Industry Pro

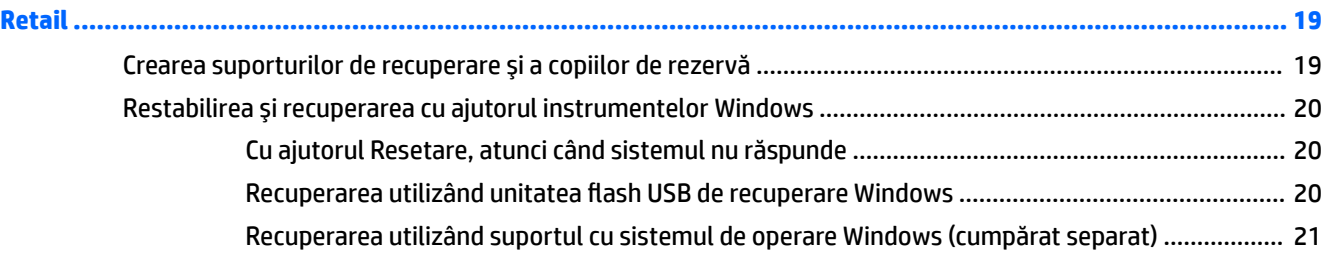

### 11 Copierea de rezervă, restabilirea și recuperarea în Windows 7 Professional, Windows Embedded Standard 7

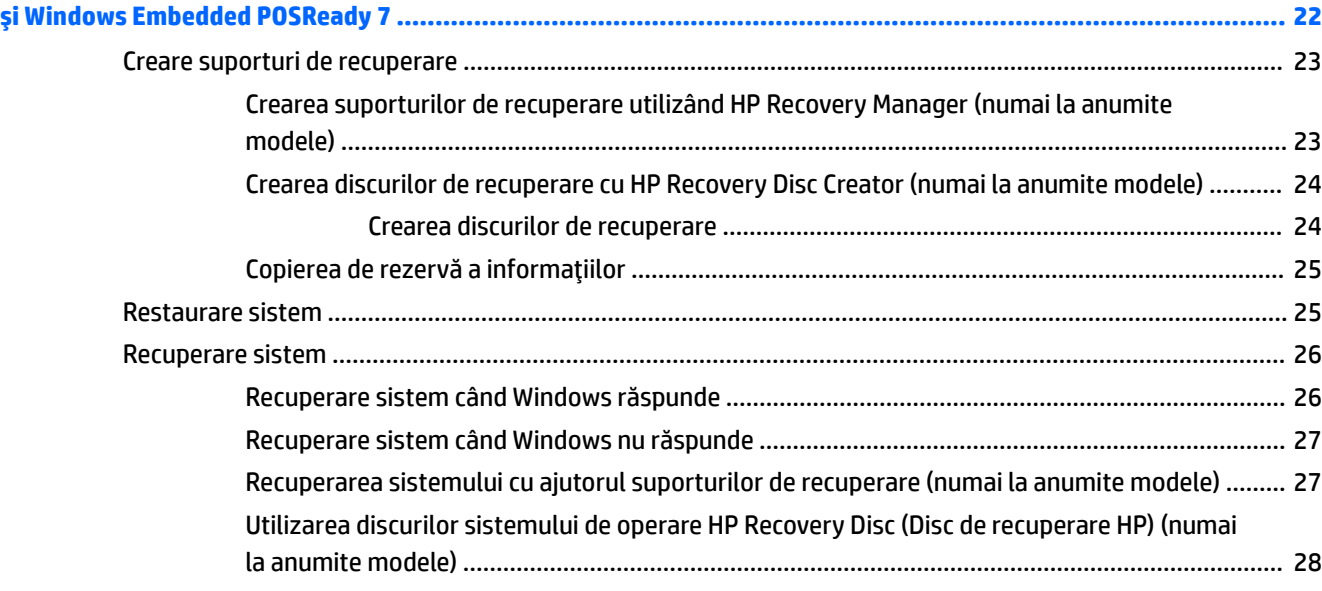

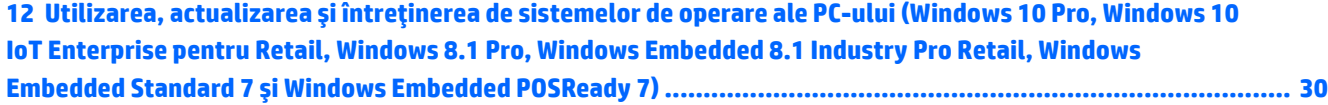

# <span id="page-6-0"></span>**1 Instalarea și particularizarea software-ului**

În cazul în care computerul dvs. nu a fost livrat cu un sistem de operare Microsoft, unele porțiuni din această documentație nu se aplică. Informații suplimentare sunt disponibile în sistemul de ajutor online după ce instalați sistemul de operare.

**ATENȚIE:** Nu adăugați componente hardware opționale sau alte dispozitive la computer înainte de instalarea cu succes a sistemului de operare. Procedând astfel pot rezulta erori, iar sistemul de operare se poate instala incorect.

## **Instalarea sistemului de operare Windows**

Când porniți pentru prima dată computerul, sistemul de operare se instalează automat. Acest proces durează între 5 și 10 minute, în funcție de sistemul de operare care se instalează. Pentru a finaliza instalarea, citiți cu atentie și urmați instrucțiunile de pe ecran.

**ATENȚIE:** După începerea instalării automate, NU OPRIȚI COMPUTERUL PÂNĂ CÂND PROCESUL DE INSTALARE NU S-A TERMINAT. Prin oprirea computerului în timpul instalării se poate deteriora software-ul care se execută pe computer sau se poate împiedica instalarea corectă a software-ului.

**WEME:** Dacă computerul a fost livrat cu mai multe limbi de sistem de operare pe unitatea de disc, procesul de instalare poate dura până la 60 de minute.

## **Descărcarea actualizărilor Windows**

- 1. Pentru a configura conexiunea la Internet, selectați butonul Start, selectați Internet Explorer și apoi urmați instrucțiunile de pe ecran.
- **2.** Localizați și instalați actualizările și pachetele de servicii.
	- Windows 10 Pro și Windows 10 IoT Enterprise pentru Retail
		- a. Tastați actualizare sau actualizare Windows în caseta de căutare din bara de activități și selectați Verificare actualizări.
			- **b.** Trageți cu degetul dinspre partea dreaptă a ecranului, selectați Toate setările, apoi selectaţč **\$ctualč]are şč securčtate**.

 $-$  sau  $-$ 

- ▲ Selectați pictograma **Centru de acțiune** din zona de notificare, din extrema dreaptă a barei de activități, selectați Toate setările, apoi selectați Actualizare și securitate.
- Windows 8.1 Pro și Windows Embedded 8.1 Industry Pro Retail
	- **a.** Indicați colțul ecranului din dreapta sus sau din dreapta jos pentru a afișa butoanele.
	- **b.** Selectați Setări, Modificare setări PC, apoi selectați Actualizare Windows și urmați instrucțiunile de pe ecran.
- Windows 7 Professional, Windows Embedded Standard 7 și Windows Embedded POSReady 7
	- **a.** Selectați butonul Start, Toate programele, apoi selectați Actualizare Windows.

Se afișează ecranul **Actualizare Windows** .

- <span id="page-7-0"></span>**b.** Selectați **Vizualizare actualizări disponibile** și asigurați-vă că sunt selectate toate actualizările critice.
- **c.** Selectați butonul **Instalare** și urmați instrucțiunile de pe ecran.
- Windows XP și Windows Embedded POSReady 2009
	- **a.** Selectați butonul Start, Toate programele, apoi selectați Actualizare Windows.

Veți fi direcționat spre site-ul web de actualizare Windows.

- **b.** Dacă vedeți una sau mai multe ferestre pop-up care vă solicită să instalați un program de pe http://www.microsoft.com, selectați **Da** pentru a instala programul.
- **c.** Urmați instrucțiunile de pe site-ul web Microsoft pentru a căuta actualizări și pentru a instala actualizările critice și pachetele de servicii.

Se recomandă să instalați toate actualizările critice și pachetele de servicii.

- **3.** După ce s-au instalat actualizările, Windows vă va solicita să reporniți computerul. Înainte de a reporni computerul, aveți grijă să salvați toate fișierele sau documentele deschise. Selectați apoi **Da** pentru a reporni computerul.
- **4.** Apoi, rulați lunar Actualizare Windows.

## **Instalarea sau actualizarea driverelor pentru dispozitiv (sčsteme Wčndows)**

Când se instalează dispozitive hardware opționale după ce s-a finalizat instalarea sistemului de operare, trebuie să instalați drivere pentru fiecare dispozitiv.

Dacă vi se solicită directorul i386, înlocuiți specificația căii cu C: \i386 sau utilizați butonul **Răsfoire** din caseta de dialog pentru a găsi folderul i386. Această acțiune indică sistemul de operare pentru driverele corespunzătoare.

Obțineți cel mai recent software de asistență, inclusiv software de asistență pentru sistemul de operare de pe <http://www.hp.com/support>. Selectați țara și limba, selectați Drivere și descărcări, introduceți numărul de model al computerului și selectați butonul Validare .

# **Particularizarea afişajului monitorului (sisteme Windows)**

Dacă doriți, puteți selecta sau schimba modelul de monitor, ratele de reîmprospătare, rezoluția ecranului, setările de culori, dimensiunile fonturilor și setările de management al energiei.

Puteți să particularizați setările de afișare pentru ecranul Start și desktop.

- Windows 10 Pro și Windows 10 IoT Enterprise pentru Retail
	- Pentru a particulariza setările de afișare:
		- a. Tastați afișare sau setări de afișare în caseta de căutare din bara de activități și selectați Setări de afișare.

 $-$  sau  $-$ 

Faceți clic dreapta pe desktop și selectați Setări de afișare.

**b.** Selectați pictograma **Centru de acțiune** din zona de notificare, din extrema dreaptă a barei de activități, selectați Toate setările, apoi selectați Sistem.

- <span id="page-8-0"></span>Pentru a personaliza setările de afișare:
	- $\blacktriangle$  Tastați personalizare în caseta de căutare din bara de activități și selectați **Personalizare.**

Puteți să tastați termeni mai specifici, precum temă sau fundal.

– sau –

- **a.** Faceti clic cu butonul din dreapta al mouse-ului pe desktop și selectați **Personalizare**.
- **b.** Selectați pictograma **Centru de acțiune** din zona de notificare, din extrema dreaptă a barei de activități, selectați Toate setările, apoi selectați Personalizare.
- Windows 8.1 Pro și Windows Embedded 8.1 Industry Pro Retail
	- Pentru a particulariza ecranul Start:
		- **a.** Indicați colțul ecranului din dreapta sus sau din dreapta jos pentru a afișa butoanele.
		- **b.** Selectați Setări, Modificare setări PC, selectați Personalizare și apoi să modificați setările de afişare.
	- Pentru a particulariza desktopul:
		- ▲ Faceţi clic dreapta pe desktop, selectaţi **Personalizare** şi apoi modificaţi setările de afişare.
- Windows 7 Professional, Windows Embedded Standard 7 și Windows Embedded POSReady 7
	- ▲ Faceti clic dreapta pe desktopul Windows și selectați **Personalizare**.

Pentru mai multe informații, consultați documentația online aferentă utilitarului de controler grafic sau documentația livrată împreună cu monitorul.

# **Accesarea fisierelor imagine de disc (ISO)**

În calculatorul dvs. este posibil să fie incluse fișiere imagine de disc (fișiere ISO) care conțin software-ul de instalare pentru programe software suplimentare. Aceste fișiere imagine de CD sunt amplasate în folderul C: \SWSetup\ISOs. Fiecare fișier .iso poate fi înregistrat pe un CD pentru a crea un CD de instalare. Se recomandă să se creeze aceste discuri și să se instaleze software-ul pentru a se obține performanțe maxime de la PC. Dacă există, denumirea software-ului și a fișierului imagine este:

Diagnostice Vision – software pentru efectuarea activităților de diagnosticare pe calculator

# <span id="page-9-0"></span>**2 Protejarea software-ului**

Pentru a proteja software-ul împotriva pierderii sau deteriorării, păstrați o copie de rezervă pentru întreg sistemul de operare, pentru aplicații și pentru fișierele legate de acestea, care se află pe unitatea de disc. Pentru instrucțiuni despre modul de realizare a copiilor de rezervă pentru fișierele de date, consultați documentația sistemului de operare sau a utilitarului pentru copiere de rezervă.

Dacă nu puteți să creați CD-uri sau DVD-uri de recuperare a sistemului, puteți să comandați o unitate flash pentru USB de recuperare de la centrul de asistență HP. Pentru a obține numărul de telefon al centrului de asistență pentru țara/regiunea dvs., vizitați <http://www.hp.com/support/contactHP>.

# <span id="page-10-0"></span>**3** Utilizarea soluțiilor de diagnosticare ale HP

Strategia de diagnosticare a HP s-a modificat în timp. Vision Diagnostics a fost utilizat la unitățile comercializate en detail dintr-un mediu Windows până în octombrie 2012. Din noiembrie 2012, HP utilizează HP PC Hardware Diagnostics, care sunt diagnosticări utilizate în afara mediului Windows.

# **Vision Diagnostics (numai la anumite modele)**

**W NOTĂ:** Vision Diagnostics (Diagnostice Vision) este inclus pe CD numai la anumite modele de computere.

Utilitarul Vision Diagnostics (Diagnostice Vision) vă permite să vizualizați informații despre configurația hardware a computerului și să efectuați teste de diagnosticare hardware pe subsisteme ale computerului. Utilitarul simplifică efectiv procesul de identificare, diagnosticare și izolare a problemelor de hardware.

Când invocați Vision Diagnostics (Diagnostice Vision), se afișează fila Survey (Supraveghere). Această filă afișează configurația curentă a computerului. Din fila Survey (Supraveghere), există acces la mai multe categorii de informații despre computer. Alte file furnizează informații suplimentare, inclusiv opțiuni pentru testele de diagnosticare și rezultate ale testelor. Informațiile din fiecare ecran al utilitarului se pot salva ca fișier html și se pot stoca pe o dischetă sau pe o unitate flash USB.

Utilizați Vision Diagnostics (Diagnostice Vision) pentru a determina dacă toate dispozitivele instalate pe computer sunt recunoscute de sistem și funcționează corespunzător. Execuția testelor este opțională, dar este recomandată după instalarea sau conectarea unui nou dispozitiv.

Executați testele, salvați și imprimați rezultatele testelor astfel încât să aveți disponibile rapoarte imprimate înainte să apelați la centrul de asistență pentru clienți.

**W NOTĂ:** Este posibil ca dispozitivele de la terți să nu fie detectate de Vision Diagnostics (Diagnostice Vision).

## **Accesarea utilitarului Vision Diagnostics (numai la anumite modele)**

Pentru a accesa Vision Diagnostics, trebuie să copiați utilitarul pe o unitate flash USB, apoi să-l porniți de pe aceasta.

**WAOTĂ:** Utilitarul Vision Diagnostics (Diagnostice Vision) este inclus numai la anumite modele de computere.

Dacă ați descărcat deja Diagnostice Vision pe o unitate flash pentru USB, începeți următoarea procedură de la etapa 2.

- **1.** Selectaţi butonul Start, Toate programele, Asistență și ajutor HP, Creare USB HP Vision Diagnostics și apoi urmați indicațiile expertului pentru a instala Vision Diagnostics pe unitatea flash USB.
- **2.** În timp ce computerul este pornit, introduceți unitatea flash USB într-un port USB de la computer.
- **3.** Opriți sistemul de operare și computerul.
- **4.** Porniți computerul. Sistemul se va încărca din Vision Diagnostics (Diagnostice Vision).

**NOTĂ:** Dacă sistemul nu pornește de pe unitatea flash pentru USB, este posibil să fiți nevoit să schimbați ordinea de pornire în utilitarul de configurare a calculatorului. Consultați Maintenance and *Service Guide* (oferit numai în limba engleză) pentru mai multe informații.

- <span id="page-11-0"></span>**5.** În meniul de încărcare, selectați fie utilitarul **Vision Diagnostics** (Diagnostice Vision) pentru a testa diversele componente hardware din computer, fie utilitarul **HP Memory Test** (Test memorie HP) pentru a testa doar memoria.
- **EZ NOTĂ:** HP Memory Test (Test memorie HP) este un utilitar cuprinzător de diagnosticare a memoriei care se execută ca aplicație de sine stătătoare, în afara utilitarului Vision Diagnostics (Diagnostice Vision).
- **6.** Dacă executați Vision Diagnostics, selectați limba corespunzătoare și selectați Continuare.
- **7.** În pagina acordului de licenţă pentru utilizatorul final, selectaţi **Agree** (De acord), dacă sunteţi de acord cu termenii acordului. Utilitarul Vision Diagnostics (Diagnostice Vision) se lansează cu afișarea filei Survey (Supraveghere).

## **HP PC Hardware Diagnostics (numai la anumite modele)**

Când HP PC Hardware Diagnostics (UEFI) detectează o defecțiune care necesită înlocuirea hardware-ului, se generează un ID al defecțiunii, din 24 de cifre. Acest ID poate fi furnizat apoi la serviciul de asistență pentru a înlesni soluționarea problemei.

## **De ce se rulează HP PC Hardware Diagnostics**

Instrumentele HP PC Hardware Diagnostic simplifică procesul de diagnosticare a problemelor hardware și accelerează procesul de asistență, dacă se descoperă probleme. Instrumentele economisesc timp prin identificarea cu precizie a componente care trebuie înlocuită.

- **Izolarea defecțiunilor hardware reale**: Diagnosticarea rulează în afara sistemului de operare, astfel încât acestea izolează efectiv defecțiunile hardware de problemele care pot fi cauzate de sistemul de operare sau de alte componente software.
- **ID defecțiune**: Când este detectată o defecțiune care necesită înlocuirea componentei hardware, este general un ID al defecțiunii din 24 de cifre. Acest ID poate fi furnizat, apoi, agentului de asistență, care va programa asistența sau va furniza piese de schimb.

## **Modul de accesare și rulare a HP PC Hardware Diagnostics**

**X NOTĂ:** Pentru a porni diagnosticarea pe un computer convertibil, computerul trebuie să fie în mod notebook şi trebuie să utilizați tastatura atașată.

Pentru a porni HP PC Hardware Diagnostics (UEFI), urmați acești pași:

- 1. Porniți sau reporniți computerul și apăsați rapid esc.
- **2.** Apăsați f2.

Sistemul BIOS caută instrumentele de diagnosticare în trei locuri, în următoarea ordine:

- **a.** Unitatea USB conectată
- **MOTĂ:** Pentru a descărca HP PC Hardware Diagnostics (UEFI) pe o unitate USB, consultați Descărcarea HP PC Hardware Diagnostics pe un dispozitiv USB, la pagina 7.
- **b.** Unitatea de disc
- **c.** BIOS
- **3.** Când se deschide instrumentul de diagnosticare, selectați tipul de test de diagnosticare pe care doriți să-l executați, apoi urmați instrucțiunile de pe ecran.

**W NOTĂ:** Dacă trebuie să opriți un test de diagnosticare, apăsați esc.

## <span id="page-12-0"></span>**Descărcarea HP PC Hardware Diagnostics pe un dispozitiv USB**

**WOTĂ:** Instrucțiunile de descărcare pentru HP PC Hardware Diagnostics (UEFI) sunt furnizate numai în limba engleză și trebuie să utilizați un computer cu Windows pentru a descărca și crea mediul de asistență HP UEFI, deoarece sunt oferite numai fişiere .exe.

Există două opțiuni pentru a descărca HP PC Hardware Diagnostics pe un dispozitiv USB.

#### **Descărcarea celei mai recente versiuni de UEFI**

- 1. Accesați http://www.hp.com/go/techcenter/pcdiags. Se afișează pagina principală HP PC Diagnostics.
- **2.** În secțiunea HP PC Hardware Diagnostics, faceți clic pe legătura **Download** (Descărcare), apoi selectați **Run** (Executare).

#### **Descărcarea oricărei versiuni de UEFI pentru un anumit produs**

- 1. Mergeți la<http://www.hp.com/support>, apoi selectați țara/regiunea dvs. Se afișează pagina de Asistență HP.
- **2.** Faceți clic pe **Drivere** și software.
- **3.** Utilizați categoriile listate pentru a găsi produsul dvs.

– sau –

Faceți clic pe Găsire acum pentru ca HP să detecteze automat produsul dvs.

- **4.** Selectați computerul, apoi selectați sistemul de operare.
- **5.** În secțiunea **Diagnostic**, urmați instrucțiunile de pe ecran pentru a selecta și descărca versiunea UEFI dorită.

# <span id="page-13-0"></span>**4 Oprirea computerului**

Pentru a opri corect computerul, închideți mai întâi software-ul cu sistemul de operare.

- Windows 10 IoT Enterprise
	- **▲** Selectați butonul Start, selectați pictograma Alimentare, apoi selectați Închidere.
- Windows 8.1 Pro și Windows Embedded 8.1 Industry Pro Retail
	- ▲ Indicați colțul din dreapta sus sau din dreapta jos al ecranului Start pentru a afișa butoanele, selectați Setări, Alimentare și apoi selectați Oprire.
- Windows 7 Professional, Windows Embedded Standard 7 și Windows Embedded POSReady 7
	- ▲ Selectați butonul Start, apoi selectați Oprire.

În funcție de sistemul de operare, apăsarea butonului de alimentare determină intrarea computerului într-o stare cu consum redus de energie sau de "oprire temporară", în locul întreruperii automate a alimentării. Aceasta vă permite să conservați energia fără să închideți aplicațiile software; ulterior, se poate relua imediat utilizarea computerului, fără să fie necesar să reporniți sistemul de operare și fără să pierdeți date.

ATENȚIE: Prin oprirea manuală forțată a computerului, toate datele nesalvate se vor pierde.

Pentru a opri forțat computerul, ignorând "starea de oprire temporară", apăsați și țineți apăsat butonul de alimentare timp de patru secunde.

La anumite modele, aveți posibilitatea să reconfigurați butonul de alimentare astfel încât să funcționeze în mod Pornit/Oprit, prin executarea programului Computer Setup. Pentru informații suplimentare, consultați *Maintenance and Service Guide* (Ghid de întreținere și service) (disponibil numai în limba engleză) despre modul de utilizare a programului utilitar Computer Setup.

# <span id="page-14-0"></span>**5 lnformații suplimentare**

Publicațiile diverse sunt disponibile pe unitatea de disc a computerului. Pentru a accesa publicațiile:

În Windows 10 Pro și Windows 10 IoT Enterprise pentru Retail

Selectaţi butonul Start, selectaţi Toate aplicaţiile, Asistenţă și ajutor HP, apoi selectaţi Documentaţie **HP**.

 $\bullet$  În alte versiuni de Windows

Selectați butonul Start, Toate programele, apoi selectați Manualul utilizatorului HP.

**WE NOTĂ:** Nu toate publicațiile listate sunt disponibile pentru toate modelele.

- Pregătire Vă ajută să vă conectați computerul și dispozitivele periferice și să instalați programele software furnizate; acesta include informațiile de bază pentru depanarea eventualelor probleme întâmpinate în timpul procesului inițial de instalare.
- **Ghidul de referință hardware** Furnizează o prezentare generală a hardware-ului de produs, precum și instrucțiuni pentru upgrade la această serie de computere; include informații despre bateriile RTC, memorie și alimentare.
- *Maintenance and Service Guide* (Numai în limba engleză) Furnizează informații cu privire la demontarea și înlocuirea componentelor, depanare, utilitare de configurare, siguranță, întreținerea de rutină, alocarea pinilor, mesajele de eroare POST, indicatoare luminoase de diagnosticare și coduri de eroare.
- *Notificări despre reglementări, siguranță și mediu Furnizează informații despre siguranță și* reglementări și asigură conformitatea cu regulamentele din S.U.A, Canada și cu diferite regulamente internaționale.

# <span id="page-15-0"></span>**6 Comacci en la de la apela asistența tehnică**

AVERTISMENT! Când computerul este conectat la o sursă de curent alternativ, la placa de sistem se aplică întotdeauna o tensiune. Pentru a reduce riscul de rănire din cauza șocurilor electrice și/sau a suprafețelor fierbinți, decuplați cablul de alimentare de la priză și așteptați până când componentele interne ale sistemului se răcesc, înainte de a le atinge.

Dacă aveți probleme cu computerul, pentru a identifica exact problema înainte de a apela la asistența tehnică, încercați soluția corespunzătoare dintre cele de mai jos.

- Rulați HP Diagnostic Solution.
- Executați testul Drive Protection System (DPS) din programul Computer Setup. Pentru informații suplimentare, consultați *Maintenance and Service Guide* (Ghid de întreținere și service) (disponibil numai în limba engleză).
- **MOTĂ:** Software-ul de testare automată Drive Protection System (DPS) este disponibil numai la anumite modele.
- Verificați LED-ul pentru semnalizarea alimentării în partea frontală a computerului, pentru a vedea dacă luminează intermitent, sau ascultați o serie de bipuri provenite din computer. Luminile intermitente si/sau bipurile sunt coduri de eroare care vă vor ajuta să diagnosticați problema. Consultați Maintenance *and Service Guide* (oferit numai în limba engleză) pentru detalii.
- Dacă pe ecran nu apare nimic, conectați monitorul la un alt port video al computerului, dacă este disponibil. Ca variantă, înlocuiți monitorul cu un monitor care știți că funcționează corect.
- · Dacă lucrați în rețea, conectați un alt computer și un alt cablu la conexiunea de rețea. Este posibil să aveți o problemă cu conectorul sau cu cablul de rețea.
- Dacă ați adăugat recent hardware nou, scoateți hardware-ul și verificați dacă computerul funcționează corect.
- Dacă ați instalat recent software nou, dezinstalați software-ul și verificați dacă computerul funcționează corect.
- Porniți computerul în Safe Mode (Mod protejat) pentru a vedea dacă pornește fără să încarce toate driverele. Când se încarcă sistemul de operare, utilizați "Last Known Configuration" (Ultima configurație cunoscută).
- Consultați asistența tehnică online mai cuprinzătoare, la adresa<http://www.hp.com/support>.
- Pentru mai multe sugestii generale, consultați *Indicii utile*, la pagina 12 din acest ghid.
- **Pentru informații detaliate, consultați documentul cuprinzător** *Maintenance and Service Guide* **(Ghid de** întreținere și service) (disponibil numai în limba engleză).

Pentru a vă asista la rezolvarea online a problemelor, programul HP Support Wizard vă furnizează diagnostice cu soluționare automată. Dacă este necesar să contactați Asistența HP, utilizați caracteristica de conversații online a programului HP Support Wizard. Accesati HP Support Wizard la: http://www.hp.com/go/ispe.

Pentru cele mai recente informații despre asistența online, software și drivere, notificări în timp real și despre comunitatea internațională de experți și utilizatori HP, accesați Centrul de asistență HP la adresa http://www.hp.com/go/bizsupport.

Dacă devine necesar să apelați serviciul de asistență tehnică, fiți pregătit să faceți următoarele pentru a avea siguranța că apelul dvs. va fi tratat corespunzător:

- · Înainte de apel, așezați-vă în fața computerului.
- · Notați numărul de serie al computerului, numărul de identificare a produsului și numărul de serie al monitorului.
- · Alocați timp pentru depanarea problemei împreună cu un tehnician de service.
- **Scoateti orice hardware adăugat recent în sistem.**
- **Eliminati software-ul instalat recent.**

**NOTĂ:** Pentru informații despre vânzări și pentru upgrade–uri ale certificatelor de garanție (HP Care Pack), apelați la furnizorul sau distribuitorul local de servicii autorizat.

# <span id="page-17-0"></span>**7 Indicii utile**

Dacă întâmpinați probleme cu computerul, cu monitorul sau cu software-ul, înainte de a efectua alte operațiuni, consultați lista următoare de sugestii generale:

- Verificați dacă computerul și monitorul sunt conectate la o priză electrică.
- Verificați dacă computerul este pornit și dacă indicatorul luminos de alimentare este aprins.
- Verificați dacă monitorul este pornit și dacă indicatorul luminos al monitorului este aprins.
- Dacă monitorul este întunecat, activați controalele pentru luminozitate și contrast ale acestuia.
- Tineți apăsată orice tastă. Dacă sistemul emite un semnal sonor, înseamnă că tastatura funcționează corect.
- Aveți grijă ca nici o conexiune prin cablu să nu fie slăbită sau incorectă.
- Porniți computerul, apăsând pe orice tastă sau apăsând butonul de alimentare. Dacă sistemul rămâne în modul de suspendare, opriți computerul ținând apăsat butonul de alimentare timp de cel puțin patru secunde. Apoi apăsați din nou butonul de alimentare pentru a reporni computerul. Dacă sistemul nu se oprește, deconectați cablul de alimentare, așteptați câteva secunde, apoi conectați-l la loc. Dacă în programul Computer Setup este setată opțiunea de pornire automată în caz de întrerupere a alimentării, computerul repornește automat. Dacă nu repornește, apăsați butonul de alimentare pentru a porni computerul.
- · După ce instalați o placă de extensie sau o componentă opțională care nu este plug-and-play, configurați din nou computerul.
- Verificaţi dacă au fost instalate toate driverele necesare pentru dispozitive. De exemplu, dacă utilizaţi o imprimantă, este necesar un driver pentru modelul respectiv de imprimantă.
- Înainte de pornire, scoateți toate suporturile amovibile (CD, DVD sau dispozitiv USB) din sistem.
- Dacă ați instalat un alt sistem de operare decât cel instalat din fabrică, verificați dacă acesta este acceptat de sistem.
- Dacă sistemul are mai multe surse video (încorporate, adaptoare PCI sau PCI-Express) instalate (sursele video încorporate sunt oferite numai pe anumite modele) și un singur monitor, monitorul trebuie conectat la conectorul monitorului de pe sursa selectată ca sursă de intrare principală. În timpul pornirii, ceilalți conectori ai monitorului sunt dezactivați, iar dacă monitorul este conectat la aceste porturi, monitorul nu va funcționa. Puteți selecta care să fie sursa de intrare implicită din utilitarul de configurare a computerului.

**ATENȚIE:** Când computerul este conectat la o sursă de curent alternativ, la placa de sistem se aplică întotdeauna o tensiune. Înainte de a deschide computerul, pentru a împiedica orice deteriorare a plăcii de sistem, trebuie să deconectați cablul de alimentare de la sursa de alimentare.

# <span id="page-18-0"></span>**8 ,nformaĽčč de bază despre depanare**

Puteți să găsiți informații despre depanare în documentul cuprinzător Maintenance and Service Guide (Ghid de întreținere și service) (disponibil numai în limba engleză), disponibil sub biblioteca de referință la <http://www.hp.com/support>. Selectați țara și limba, selectați Depanare, introduceți numărul de model al computerului și apăsați butonul Accesare.

## **Interpretarea codurilor de diagnosticare de LED-uri și a codurčlor de dčagnostčcare sonore de la panoul frontal POST**

Dacă vedeți că ledurile clipesc pe partea frontală a computerului sau dacă auziți semnale sonore, consultați *Maintenance and Service Guide* (Ghid de întreținere și service) (disponibil numai în limba engleză) pentru interpretare și acțiuni recomandate.

# <span id="page-19-0"></span>**9 Copierea de rezervă, restabilirea și recuperarea în Windows IoT 10 Enterprise**

Acest capitol oferă informații despre următoarele procese. Informațiile din capitol reprezintă procedura standard pentru majoritatea modelelor.

- Crearea suporturilor de recuperare și a copiilor de rezervă
- Restaurarea și recuperarea sistemului

Pentru informații suplimentare, consultați Ajutor și Asistență.

**▲** Selectați butonul Start, select Toate aplicațiile, apoi selectați Asistență și ajutor HP.

## Crearea suporturilor de recuperare și a copiilor de rezervă

Următoarele metode de creare a suporturilor de recuperare și a copiilor de rezervă sunt disponibile numai la anumite modele. Alegeți metoda disponibilă în funcție de modelul computerului.

- Utilizați HP Recovery Manager după ce configurați cu succes computerul. Acest pas creează o copie de rezervă a partiției HP Recovery pe computer. Copia de rezervă poate fi utilizată pentru a reinstala sistemul de operare inițial în cazurile în care unitatea de disc a fost coruptă sau a fost înlocuită. Pentru informații despre crearea suporturilor de recuperare, consultați Crearea suporturilor de recuperare HP (numai la anumite modele), la pagina 14. Pentru informații despre opțiunile de recuperare care sunt disponibile utilizând suporturile de recuperare, consultați Recuperarea utilizând HP Recovery Manager, la pagina 16.
- Utilizați instrumentele din Windows pentru a crea puncte de restaurare a sistemului și pentru a crea copii de rezervă ale informațiilor personale.

Pentru mai multe informații, consultați Utilizarea instrumentelor din Windows, la pagina 15.

**MOTĂ:** În cazul în care capacitatea de stocare este de 32 GB sau mai puţin, opţiunea Restaurare sistem Windows este dezactivată în mod implicit.

### **Crearea suporturilor de recuperare HP (numai la anumite modele)**

**IMPORTANT:** În cazul în care computerul nu afişează opțiunea Creare suporturi de recuperare, puteți obține suporturi pentru recuperarea sistemului de la serviciul de asistență. Puteți găsi informații de contact pe siteul Web HP. Mergeţi la <http://www.hp.com/support>, selectaţi ţara/regiunea şi urmaţi instrucţiunile de pe ecran.

HP Recovery Manager este un program software care vă permite să creați suporturi de recuperare (utilizând o unitate flash sau un set de DVD-uri) după ce configurați cu succes computerul. Aceste suporturi de recuperare pot fi utilizate pentru a efectua o recuperare a sistemului dacă unitatea de disc devine coruptă. Recuperarea de sistem reinstalează sistemul de operare original și programele software instalate din fabrică, apoi configurează setările pentru programe. Suporturile de recuperare HP se pot utiliza și pentru a particulariza sistemul sau pentru a restaura imaginea din fabrică la înlocuirea unității de disc.

- <span id="page-20-0"></span>Se poate crea un singur set de suporturi de recuperare. Manevrați cu grijă aceste instrumente de recuperare și păstrați-le într-un loc sigur.
- HP Recovery Manager examinează computerul și determină capacitatea de stocare necesară pentru suportul care va fi necesar.
- Pentru a crea discuri de recuperare, computerul trebuie să dispună de o unitate optică cu capabilitate de scriere DVD și trebuie să utilizați numai discuri goale DVD-R, DVD+R, DVD-R DL sau DVD+R DL de înaltă calitate. Nu utilizați discuri reinscriptibile precum discurile CD±RW, DVD±RW, DVD±RW cu strat dublu sau BD-RE (Blu-ray reinscriptibile); acestea nu sunt compatibile cu software-ul HP Recovery Manager. Sau, ca variantă alternativă, puteți utiliza o unitate flash USB goală de înaltă calitate.
- În cazul în care computerul nu include o unitate optică de scriere DVD integrată dar doriți să creați suporturi de recuperare DVD, puteți utiliza o unitate optică externă opțională (achiziționată separat) pentru a crea discuri de recuperare. Dacă utilizați o unitate optică externă, aceasta trebuie conectată direct la un port USB de pe computer; unitatea nu poate fi conectată la un port USB de pe un dispozitiv extern, precum un hub USB. Dacă nu puteți crea un suport DVD, puteți obține discuri de recuperare pentru computer de la HP. Puteți găsi informații de contact pe site-ul Web HP. Mergeți la <http://www.hp.com/support>, selectați țara/regiunea și urmați instrucțiunile de pe ecran.
- Înainte de a începe crearea suporturilor de recuperare, asiguraţi-vă că aţi conectat computerul la sursa de c.a.
- Procesul de creare poate dura mai mult de o oră. Nu întrerupeți procesul de creare.
- Dacă este necesar, puteți ieși din program înainte de a finaliza crearea tuturor DVD-urilor de recuperare. HP Recovery Manager va termina inscripționarea DVD-ului curent. La următoarea deschidere a programului HP Recovery Manager vi se va solicita să continuați.

Pentru a crea suporturi de recuperare HP:

- **1.** Tastați recovery în caseta de căutare din bara de activități, apoi selectați **HP Recovery Manager**.
- 2. Selectați **Da** pentru a permite acestei aplicații să realizeze modificări la PC-ul dvs.
- **3.** Selectați **Creare suport de recuperare**, apoi urmați instrucțiunile de pe ecran.

Dacă este necesar să recuperați sistemul, consultați Recuperarea utilizând HP Recovery Manager, la pagina 16.

## **Utčlč]area čnstrumentelor dčn Wčndows**

Puteți utiliza instrumentele din Windows pentru a crea puncte de restaurare a sistemului și pentru a crea copii de rezervă ale informațiilor personale.

**W NOTĂ:** În cazul în care capacitatea de stocare este de 32 GB sau mai puţin, opţiunea Restaurare sistem Windows este dezactivată în mod implicit.

Pentru mai multe informații și pentru pașii necesari, consultați Ajutor și Asistență.

**▲** Selectați butonul Start, select Toate aplicațiile, apoi selectați Asistență și ajutor HP.

## **Restaurare și recuperare**

Există mai multe opțiuni pentru recuperarea sistemului. Alegeți metoda care se potrivește cel mai bine situației și nivelului de expertiză:

**IMPORTANT:** Nu toate metodele sunt disponibile la toate modelele.

- <span id="page-21-0"></span>Windows oferă mai multe opțiuni pentru restaurarea sau recuperarea sistemului. Pentru mai multe informații, consultați Ajutor și Asistență.
	- ▲ Selectați butonul Start, select Toate aplicațiile, apoi selectați Asistență și ajutor HP.
- Dacă este necesar să corectați o problemă cu o aplicație preinstalată sau un driver preinstalat, utilizați opțiunea Reinstalare drivere și/sau aplicații de la HP Recovery Manager pentru a reinstala aplicația individuală sau driverul individual.
	- Tastați recovery în caseta de căutare din bara de activități, selectați **HP Recovery Manager**, selectați **Reinstalați drivere și/șau aplicații**, apoi urmați instrucțiunile de pe ecran.
- La anumite modele, dacă doriți să resetați computerul utilizând o imagine minimizată, puteți alege opțiunea Recuperare imagine minimizată HP de pe partiția HP Recovery sau de pe suporturile de recuperare HP. Optiunea Recuperare imagine minimizată instalează numai aplicații care activează drivere si hardware. Alte aplicații incluse în imagine continuă să fie disponibile pentru instalare prin opțiunea Reinstalați drivere și/sau aplicații din HP Recovery Manager.

Pentru mai multe informații, consultați Recuperarea utilizând HP Recovery Manager, la pagina 16.

- Dacă doriți să readuceți partiția Windows la conținutul inițial din fabrică, puteți să alegeți opțiunea Recuperare sistem de pe partiția HP Recovery (numai la anumite modele) sau să utilizați suporturile de recuperare HP. Pentru mai multe informații, consultați Recuperarea utilizând HP Recovery Manager, la pagina 16. Dacă nu ați creat deja suporturi de recuperare, consultați Crearea suporturilor de recuperare HP (numai la anumite modele), la pagina 14.
- La anumite modele, dacă doriți să recuperați partiția și conținutul cu care computerul a fost livrat din fabrică sau dacă ați înlocuit unitatea de disc, puteți utiliza opțiunea Resetare la valorile din fabrică de pe suporturile de recuperare HP. Pentru mai multe informații, consultați Recuperarea utilizând HP Recovery Manager, la pagina 16.
- La anumite modele, dacă doriți să eliminați partiția de recuperare pentru a elibera spațiu pe unitatea de disc, HP Recovery Manager oferă opțiunea Ștergeți partiția de recuperare.

Pentru mai multe informații, consultați Stergerea partiției HP Recovery (numai la anumite modele), la pagina 18.

### **Recuperarea utilizând HP Recovery Manager**

Software-ul HP Recovery Manager vă permite să readuceți computerul la starea originală din fabrică, utilizând suporturile de recuperare HP pe care le-aţi creat sau pe care le-aţi obţinut de la HP sau utilizând partiția HP Recovery (numai la anumite modele). Dacă nu ați creat deja suporturi de recuperare, consultați Crearea suporturilor de recuperare HP (numai la anumite modele), la pagina 14.

#### **Ce trebuie să știți înainte de a începe**

HP Recovery Manager recuperează numai software-ul care a fost instalat în fabrică. Software-ul care nu a fost furnizat cu acest computer trebuie descărcat de pe site-ul Web al producătorului sau trebuie reinstalat de pe suportul furnizat de producător.

**IMPORTANT:** Recuperarea prin HP Recovery Manager trebuie utilizată ca o ultimă încercare de a corecta problemele computerului.

Dacă unitatea de disc se defectează, trebuie utilizat suportul de recuperare HP. Dacă nu ați creat deja suporturi de recuperare, consultați Crearea suporturilor de recuperare HP (numai la anumite modele), la pagina 14.

- <span id="page-22-0"></span>● Pentru a utiliza opțiunea Resetare la valorile din fabrică (numai la anumite modele), trebuie să utilizați suporturile de recuperare HP. Dacă nu ați creat deja suporturi de recuperare, consultați Crearea suporturilor de recuperare HP (numai la anumite modele), la pagina 14.
- În cazul în care computerul nu permite crearea de suporturi de recuperare HP sau dacă suporturile de recuperare HP nu funcționează, puteți obține suporturi de recuperare pentru sistem de la serviciul de asistență. Puteți găsi informații de contact pe site-ul Web HP. Mergeți la [http://www.hp.com/support,](http://www.hp.com/support) selectați țara/regiunea și urmați instrucțiunile de pe ecran.
- **IMPORTANT:** HP Recovery Manager nu furnizează automat copieri de rezervă ale datelor personale. Înainte de a începe recuperarea, efectuați copii de rezervă pentru toate datele personale pe care doriți să le rețineți.

Utilizând suporturile de recuperare HP, puteți alege una din următoarele opțiuni de recuperare:

**W NOTĂ:** Când începeți procesul de recuperare, sunt afișate numai opțiunile disponibile pentru computer.

- Recuperare sistem Reinstalează sistemul de operare inițial, apoi configurează setările pentru programele care au fost instalate din fabrică.
- Recuperare imagine minimizată (numai la anumite modele) Reinstalează sistemul de operare și toate driverele și software-ul legate de hardware, dar nu și alte aplicații software.
- Resetare la valorile din fabrică Restaurează computerul la starea originală din fabrică prin ștergerea tuturor informațiilor de pe unitatea de disc și crearea din nou a partițiilor. Apoi reinstalează sistemul de operare și software-ul care au fost instalate din fabrică.

Partiția HP Recovery (numai la anumite modele) permite recuperarea sistemului și recuperarea imaginii minimizate (numai la anumite modele).

#### **Utilizarea partitiei HP Recovery (numai la anumite modele)**

Partiția HP Recovery vă permite să efectuați o recuperare a sistemului sau, la anumite modele, o recuperare a imaginii minimizate, fără a fi necesare discuri de recuperare sau o unitate flash USB de recuperare. Acest tip de recuperare poate fi utilizat numai dacă unitatea de disc este încă funcțională.

Pentru a porni HP Recovery Manager din partiția HP Recovery:

**1.** Tastați recovery în caseta de căutare din bara de activități, selectați **HP Recovery Manager**, apoi selectaţč **Medčul de recuperare HP**.

 $-$  sau $-$ 

Apăsați f11 în timp ce computerul se inițializează sau țineți apăsată tasta f11 în timp ce apăsați butonul de alimentare.

- **2.** Selectați **Troubleshoot** (Depanare) din meniul opțiunilor de încărcare.
- **3.** Selectați Recovery Manager, apoi urmați instrucțiunile de pe ecran.

#### **Utilizarea suporturilor de recuperare HP pentru recuperare**

Puteți utiliza suporturile de recuperare HP pentru recuperarea sistemului inițial. Această metodă poate fi utilizată dacă sistemul nu are o partiție HP Recovery sau dacă unitatea de disc nu funcționează corespunzător.

- <span id="page-23-0"></span>1. Dacă este posibil, copiați de rezervă toate fișierele personale.
- **2.** Introduceți suporturile de recuperare HP, apoi reporniți computerul.
- **ET NOTĂ:** În cazul în care computerul nu reporneste automat în HP Recovery Manager, trebuie modificată ordinea de încărcare de la computer. Consultați Modificarea ordinii de încărcare de la computer, la pagina 18.
- **3.** Urmați instrucțiunile de pe ecran.

#### **Modčfčcarea ordčnčč de încărcare de la computer**

În cazul în care computerul nu repornește în HP Recovery Manager, puteți schimba ordinea de încărcare a computerului, care este ordinea dispozitivelor listate în BIOS, unde computerul caută informații pentru pornire. Puteți schimba selecția la o unitate optică sau o unitate flash USB.

Pentru a schimba ordinea de încărcare:

- **1.** Introduceți suporturile de recuperare HP.
- **2.** Porniți utilitarul Computer Setup:
	- ▲ Porniți sau reporniți computerul sau tableta, apăsați rapid esc, apoi apăsați f9 pentru opțiunile de încărcare.
- **3.** Selectați unitatea optică sau unitatea flash USB de la care doriți să încărcați.
- **4.** Urmați instrucțiunile de pe ecran.

#### Stergerea partitiei HP Recovery (numai la anumite modele)

Software-ul HP Recovery Manager vă permite să eliminați partiția HP Recovery pentru a elibera spațiu pe unitatea de disc.

**IMPORTANT:** După ce ștergeți partiția HP Recovery, nu mai puteți utiliza opțiunea Windows Refresh (Reîmprospătare Windows) sau opțiunea din Windows pentru ștergerea totală și reinstalarea sistemului de operare Windows. În plus, nu veți avea posibilitatea să efectuați recuperarea sistemului sau recuperarea imaginii minimizate din partiția HP Recovery. Înainte de a elimina partiția de recuperare, creați suporturi de recuperare HP; consultați Crearea suporturilor de recuperare HP (numai la anumite modele), la pagina 14.

Pentru a elimina partiția HP Recovery, urmați acești pași:

- **1.** Tastați recovery în caseta de căutare din bara de activități, selectați **HP Recovery Manager**.
- 2. Selectați **Ștergeți partiția de recuperare**, apoi urmați instrucțiunile de pe ecran.

# <span id="page-24-0"></span>**10 Copierea de rezervă, restabilirea și recuperarea în Windows 8.1 Pro și Windows Embedded 8.1 Industry Pro Retail**

Computerul include instrumente furnizate de HP și Windows pentru a vă ajuta la păstrarea în siguranță a informațiilor și la preluarea acestora în cazul în care sunt vreodată necesare. Aceste instrumente vă vor ajuta să vă readuceți computerul într-o stare de funcționare adecvată sau chiar să-l readuceți la starea inițială din fabrică, toate acestea prin doar câțiva pași simpli.

Această secțiune oferă informații despre următoarele procese:

- Crearea suporturilor de recuperare și a copiilor de rezervă
- Restabilirea și recuperarea sistemului dvs.
- **MOTĂ:** Această secțiune oferă o prezentare generală a opțiunilor de copiere de rezervă, restabilire și recuperare. Pentru mai multe detalii despre instrumentele furnizate, consultați Ajutor și asistență. Din ecranul Start, tastați a jutor și apoi selectați **Ajutor și Asistență**.

## Crearea suporturilor de recuperare și a copiilor de rezervă

Recuperarea după o defecțiune de sistem este adecvată în măsura în care cea mai recentă copie de rezervă este adecvată.

- 1. După ce configurați cu succes computerul, creați suportul de recuperare. Acest pas creează o copie de rezervă a partiției de recuperare pe computer. Copia de rezervă poate fi utilizată pentru a reinstala sistemul de operare inițial în cazurile în care unitatea de disc a fost coruptă sau a fost înlocuită.
- **MOTĂ:** Nu există nicio partiție de recuperare pe sistemele cu un SSD de 32 GB. Pentru aceste sisteme, trebuie să utilizați suporturile de recuperare din cutie sau care pot fi obținute de la serviciile HP.

Veți utiliza o unitate flash USB pentru a crea o unitate de recuperare de încărcare, care poate fi utilizată pentru a depana un computer care nu poate să pornească. Unitatea flash USB poate fi utilizată pentru a reinstala sistemul de operare original și programele care au fost instalate din fabrică.

- **MOTĂ:** Orice informații de pe unitatea flash USB vor fi șterse înainte de crearea suportului de recuperare.
	- Pentru a crea suporturi de recuperare pentru Windows 8.1 sau Industry 8.1, din ecranul Start tastați unitate de recuperare, apoi selectați Creare unitate de recuperare. Urmați instrucțiunile de pe ecran pentru a continua.
	- **•** Pentru a crea suporturi de recuperare pentru Windows 8, din ecranul Start, tastaţi unitate de recuperare, selectați Setări, apoi selectați Creare unitate de recuperare. Urmați instrucțiunile de pe ecran pentru a continua.
- **2.** Utilizați instrumentele Windows pentru a crea puncte de restaurare a sistemului și creați copii de rezervă ale informațiilor personale. Pentru mai multe informații și pași, consultați Ajutor și Asistență. Din ecranul Start, tastați ajutor și apoi selectați **Ajutor și Asistență**.

# <span id="page-25-0"></span>**Restabilirea și recuperarea cu ajutorul instrumentelor Windows**

Windows oferă mai multe opțiuni pentru restaurarea din copii de rezervă, reîmprospătarea computerului și resetarea computerului la starea inițială. Pentru mai multe informații și pentru pașii necesari, consultați Ajutor și Asistență. Din ecranul Start, tastați ajutor, apoi selectați Ajutor și Asistență.

## **Cu ajutorul Resetare, atunci când sistemul nu răspunde**

- **MOTĂ:** Este posibil să vi se solicite permisiunea sau parola dvs. de către Controlul Cont de utilizator, atunci când efectuați anumite sarcini. Pentru a continua o sarcină, selectați opțiunea corespunzătoare. Pentru informații despre Control Cont utilizator, consultați Ajutor și Asistență. Din ecranul Start, tastați a jutor și apoi selectați Ajutor și Asistență.
- **IMPORTANT:** Resetare nu furnizează copii de rezervă ale informațiilor dvs. Înainte de a utiliza Resetare, copiați de rezervă toate informațiile personale pe care doriți să le păstrați.

Dacă paşii de recuperare Windows nu funcționează și sistemul nu răspunde, urmați acești pași pentru a începe Resetare:

- 1. Dacă este posibil, faceți copii de rezervă pentru toate fișierele personale.
- **2.** Dacă este posibil, verificați prezența partiției HP Recovery:
	- Pentru Windows 8.1 sau Industry 8.1, din ecranul Start tastaţi pc şi apoi selectaţi **Acest PC**.
	- **•** Pentru Windows 8, din ecranul Start tastați c și apoi selectați **Computer**.
- **W NOTĂ:** Dacă partiția HP Recovery nu este listată sau dacă nu puteți verifica prezența acesteia, trebuie să recuperați folosind suporturile de recuperare pe care le-ați creat; consultați Recuperarea utilizând unitatea flash USB de recuperare Windows, la pagina 20. Sau trebuie să utilizați suportul cu sistemul de operare Windows și suportul de *Recuperare driver* (cumpărat separat); consultați [Recuperarea](#page-26-0) utilizând suportul cu sistemul de operare Windows (cumpărat separat), la pagina 21.
- **3.** Dacă partiția HP Recovery este listată, reporniți computerul, apoi apăsați pe esc în timp ce logo-ul HP este afișaj. Este afișat Meniul Pornire computer.
- 4. Apăsați f11 pentru a selecta opțiunea Recuperarea sistemului.
- **5.** Alegeți-vă configurația tastaturii.
- **6.** Selectați Depanare.
- **7.** Selectați Resetare.
- **8.** Urmați instrucțiunile de pe ecran pentru a continua.

### **Recuperarea utčlč]½nd unčtatea Ʈash USB de recuperare Wčndows**

Pentru a recupera sistemul dvs. utilizând unitatea flash USB de recuperare pe care ați creat-o anterior:

- **MOTĂ:** Dacă nu ați creat o unitate flash USB de recuperare sau cea pe care ați creat-o nu funcționează, consultați Recuperarea utilizând suportul cu sistemul de operare Windows (cumpărat separat), la pagina 21.
	- 1. Dacă este posibil, faceți copii de rezervă pentru toate fișierele personale.
	- **2.** Introduceți unitatea flash USB de recuperare pe care ați creat-o într-un port USB al computerului.
- <span id="page-26-0"></span>**3.** Reporniți computerul și imediat ce consultați ecranul cu logo-ul HP, apăsați F9 pentru a afișa o listă a dispozitivelor de pornire. Utilizați tastele cu săgeți pentru a selecta unitate flash USB din lista cu Surse de încărcare UEFI. Apăsați Enter pentru a încărca de pe dispozițivul respectiv.
- 4. Alegeți-vă configurația tastaturii.
- **5.** Selectați Depanare.
- **6.** Selectați Reîmprospătare PC.
- **7.** Urmați instrucțiunile de pe ecran.

### Recuperarea utilizând suportul cu sistemul de operare Windows (cumpărat **separat)**

Pentru a comanda un DVD cu sistemul de operare Windows, contactați serviciul de asistență. Mergeți la <http://www.hp.com/support>, selectați țara sau regiunea și apoi urmați instrucțiunile de pe ecran.

ATENTIE: Prin utilizarea suportului cu sistemul de operare Windows se şterge complet conţinutul unităţii de disc și se reformatează unitatea de disc. Se șterg definitiv toate fișierele pe care le-ați creat și orice software instalat pe computer. După finalizarea reformatării, procesul de recuperare vă ajută se restaurați sistemul de operare, precum și driverele, software-ul și utilitarele.

Pentru a iniția recuperarea utilizând suportul cu sistemul de operare Windows:

- **NOTĂ:** Acest proces poate dura câteva minute.
	- 1. Dacă este posibil, faceți copii de rezervă pentru toate fișierele personale.
	- **2.** Reporniți computerul, apoi urmați instrucțiunile furnizate pentru suportul cu sistemul de operare Windows pentru a instala sistemul de operare.
	- **3.** Când vi se solicită, apăsați orice tastă de pe tastatură.
	- **4.** Urmați instrucțiunile de pe ecran.

După ce repararea este terminată și apare desktopul Windows:

- 1. Eliminați suportul cu sistemul de operare Windows, apoi introduceți suportul *Recuperare driver*.
- 2. lnstalaţi Drivere pentru activare hardware mai întâi, apoi instalaţi Aplicaţii recomandate.

# <span id="page-27-0"></span>**11 Copierea de rezervă, restabilirea și** recuperarea în Windows 7 Professional, **Windows Embedded Standard 7 și Windows Embedded POSReady 7**

Computerul include instrumente furnizate de HP și Windows pentru a vă ajuta la păstrarea în siguranță a informațiilor și la preluarea acestora în cazul în care sunt vreodată necesare. Aceste instrumente vă vor ajuta să vă readuceți computerul într-o stare de funcționare adecvată sau chiar să-l readuceți la starea inițială din fabrică, toate acestea prin doar câțiva pași simpli.

Această secțiune oferă informații despre următoarele procese:

- Crearea suporturilor de recuperare și a copiilor de rezervă
- Restabilirea și recuperarea sistemului dvs.

**MOTĂ:** Această secțiune reprezintă o prezentare generală a opțiunilor de copiere de rezervă, restabilire și recuperare. Pentru mai multe detalii despre instrumentele furnizate pentru copiere de rezervă și restabilire, consultați Ajutor și Asistență. Pentru acces la Ajutor și Asistență, selectați butonul Start, apoi selectați Ajutor **şč \$sčstenĽÞ**.

Recuperarea după o defecțiune de sistem este adecvată în măsura în care cea mai recentă copie de rezervă este adecvată.

- **1.** După ce configurați cu succes computerul, creați suportul de recuperare. Acest suport se poate utiliza pentru a reinstala sistemul de operare inițial în cazul în care unitatea de disc este coruptă sau a fost înlocuită. Consultați Creare suporturi de recuperare, la pagina 23.
- 2. Pe măsură ce adăugați hardware și programe software, creați puncte de restaurare a sistemului. Un punct de restaurare a sistemului este o colecție de caracteristici ale unității de disc salvate de Restaurare sistem Windows la un moment dat. Un punct de restaurare a sistemului conține informații pe care le utilizează Windows, precum setările de registry. Windows creează automat un punct de restaurare a sistemului în timpul unei actualizări Windows și cu ocazia altor operații de întreținere a sistemului (precum actualizări de software, scanări de securitate sau diagnosticări de sistem). De asemenea, puteți crea manual un punct de restaurare a sistemului în orice moment. Pentru mai multe informații și pași pentru crearea anumitor puncte de restaurare a sistemului, consultați Ajutor și Asistență. Pentru acces la Ajutor și Asistență, selectați butonul Start, apoi selectați Ajutor și Asistență.
- **3.** Pe măsură ce adăugați fotografii, materiale video, muzică și alte fișiere personale, creați o copie de rezervă a informațiilor dvs. personale. Dacă ați șters din greșeală fișiere de pe unitatea de disc și ele nu mai pot fi recuperate din Coşul de reciclare sau dacă fișierele s-au deteriorat, puteți restaura fișierele pentru care aţi efectuat copii de siguranţă. În cazul unei defecţiuni a sistemului, puteţi utiliza fişierele de rezervă pentru a restaura conținutul computerului. Consultați Copierea de rezervă a informațiilor, la pagina 25.

**MOTĂ:** În caz de instabilitate a sistemului, HP recomandă să imprimați procedurile de recuperare și să le salvați pentru utilizare ulterioară.

# <span id="page-28-0"></span>**Creare suporturi de recuperare**

După ce configurați cu succes computerul, creați suportul de recuperare. Suportul poate fi utilizat pentru a reinstala sistemul de operare inițial în cazurile în care unitatea de disc a fost coruptă sau a fost înlocuită.

Există două tipuri de suport de recuperare. Pentru a determina care sunt pașii de urmat pentru computerul dumneavoastră:

- **1.** Selectați butonul Start.
- **2.** Selectați Toate programele.
	- **Dacă Securitate și protecție** este listat, continuați cu pașii din Crearea suporturilor de recuperare utilizând HP Recovery Manager (numai la anumite modele), la pagina 23.
	- **Dacă Productivitate și instrumente** este listat, continuați cu pașii din Crearea discurilor de recuperare cu HP Recovery Disc Creator (numai la anumite modele), la pagina 24.

### **Crearea suporturilor de recuperare utilizând HP Recovery Manager (numai la anumite modele)**

Pentru a crea discuri de recuperare, calculatorul trebuie să fie echipat cu unitate optică de inscripționare DVD. Utilizați discuri DVD+R sau DVD-R (cumpărate separat). Discurile pe care le veți putea utiliza depind de tipul de unitate optică pe care o utilizați.

**WARD-REG.** Discurile DVD+R DL, DVD-R DL sau DVD±RW nu sunt acceptate.

- Aveți opțiunea de a crea o unitate flash USB de recuperare, folosind o unitate USB de calitate înaltă.
- Dacă alegeți să folosiți discuri de recuperare, folosiți unele de calitate înaltă. Este normal ca sistemul să respingă discurile defecte. Vi se va solicita să încercați din nou, prin introducerea unui alt disc necompletat.
- Numărul discurilor din setul de discuri de recuperare depinde de modelul computerului (de obicei, 3-6 discuri DVD). Aplicația Creare suporturi de recuperare vă prezintă numărul de discuri necompletate necesare pentru crearea setului. Dacă folosiți o unitate flash USB, programul vă va specifica mărimea necesară pentru a putea stoca toate datele (minim 8 GB).
- **WE NOTĂ:** Procesul de creare a suportului de recuperare este îndelungat. Acest proces poate fi întrerupt oricând. La următoarea inițiere a procesului, acesta va relua din punctul în care a fost întrerupt.

**W NOTĂ:** Nu folosiți carduri media pentru a crea un suport de recuperare. Este posibil ca sistemul să nu poată încărca de pe un card media și nu veți putea rula programul de recuperare a sistemului.

Pentru crearea discurilor de recuperare:

- **1.** Închideți toate programele deschise.
- **2.** Selectaţi butonul Start, Toate programele, Siguranță și protecție, Recovery Manager, apoi selectați **Creare suport de recuperare HP**. Dacă vi se solicită, selectați Da pentru a permite programului să continue.
- **3.** Selectați **Creare suporturi de recuperare utilizând DVD-uri goale** și apoi selectați Următorul.
- 4. Urmați instrucțiunile de pe ecran. Etichetați fiecare disc după ce îl creați (de exemplu, Recuperare 1, Recuperare 2), apoi depozitați discurile într-o locație sigură.

Pentru crearea unei unități flash USB de recuperare:

**WOTĂ:** Trebuie să utilizați o unitate flash USB cu o capacitate de cel puțin 8 GB.

#### <span id="page-29-0"></span>**NOTĂ:** Crearea suportului de recuperare formatează unitatea flash USB și șterge toate fișierele de pe ea.

- **1.** Închideți toate programele deschise.
- **2.** Introduceți unitatea flash USB într-un port USB al computerului.
- **3.** Selectaţi butonul Start, Toate programele, Siguranță și protecție, Recovery Manager, apoi selectați **Creare suport de recuperare**.
- **4.** Selectați Creare suporturi de recuperare folosind o unitate flash USB și apoi selectați Următorul.
- **5.** Selectați unitatea flash USB din lista suporturilor media. Programul vă informa câtă memorie este necesară pentru a crea o unitate de recuperare. În cazul în care flash USB nu dispune de o capacitate de stocare suficientă, aceasta va apărea estompată și trebuie să o înlocuiți cu o unitate flash USB cu capacitate mai mare. Selectați Următorul.
- **6.** Urmați instrucțiunile de pe ecran. Etichetați unitatea flash USB și păstrați-o într-un loc siqur, atunci când procesul este finalizat.

### **Crearea discurilor de recuperare cu HP Recovery Disc Creator (numai la anumite modele)**

HP Recovery Disc Creator este un program software care oferă un mod alternativ pentru a crea discuri de recuperare pentru anumite modele. După ce ați configurat cu succes computerul, puteți să creați discuri de recuperare utilizând HP Recovery Disc Creator. Discurile de recuperare vă permit să reinstalați sistemul de operare original, precum și să selectați drivere și aplicații, dacă unitatea de disc este coruptă. HP Recovery Disc Creator creează două tipuri de discuri de recuperare:

- DVD cu sistemul de operare instalează sistemul de operare, fără alte drivere sau aplicații.
- **DVD** *Driver Recovery* **(Recuperare drivere) Instalează numai anumite drivere și aplicații, în același mod** în care utilitarul HP Software Setup instalează drivere și aplicații.

Pentru a crea discuri de recuperare, calculatorul trebuie să fie echipat cu unitate optică de inscriptionare DVD. Utilizați oricare dintre următoarele tipuri de discuri (cumpărate separat): DVD+R, DVD+R DL, DVD-R, DVD-R DL sau DVD±RW. Discurile pe care le veți putea utiliza depind de tipul de unitate optică pe care o utilizați.

#### **Crearea discurilor de recuperare**

**WA:** DVD-ul cu sistemul de operare poate fi creat o singură dată. Opțiunea de a crea suportul respectiv nu va fi disponibilă după ce creați un DVD Windows.

Pentru a crea DVD-ul cu Windows:

- **1.** Selectaţi butonul Start, Toate programele, Productivitate și Instrumente, apoi selectaţi HP Recovery **Disc Creator.**
- **2.** Selectați Windows disk (Disc Windows).
- **3.** Din meniul vertical, selectați unitatea de inscripționare a suporturilor de recuperare.
- **4.** Selectați pe butonul **Creare** pentru a începe procesul de inscripționare. Etichetați discul după ce îl creați şi depozitați-l într-un loc sigur.

După ce DVD-ul cu sistemul de operare a fost creat, creați DVD-ul *Recuperare Driver*:

- **1.** Selectaţi butonul Start, Toate programele, Productivitate și instrumente, apoi selectaţi HP Recovery **Disc Creator.**
- **2.** Selectați **Driver disk** (Disc drivere).
- <span id="page-30-0"></span>**3.** Din meniul vertical, selectați unitatea de inscripționare a suporturilor de recuperare.
- **4.** Selectați pe butonul **Creare** pentru a începe procesul de inscripționare. Etichetați discul după ce îl creați şi depozitați-l într-un loc sigur.

### **Copierea de rezervă a informațiilor**

Trebuie să creați copia de rezervă inițială imediat după configurarea inițială a sistemului. Pe măsură ce adăugați software și fișiere de date, trebuje să continuați să faceți copii de rezervă ale sistemului în mod regulat, pentru a menține o copie de rezervă actualizată rezonabil. Copiile de rezervă inițială și ulterioare vă permit să restaurați datele și setările, dacă are loc o defecțiune.

Puteți să efectuați copii de rezervă ale informațiilor dvs. pe o unitate de disc externă opțională, o unitate de rețea sau discuri.

Rețineți următoarele când creați copii de rezervă:

- Stocați fișierele personale în biblioteca Documente și creați copii de rezervă ale acesteia periodic.
- Efectuați copii de rezervă ale șabloanelor care sunt stocate în directoarele asociate.
- Salvați setările particularizate care apar într-o fereastră, bară de instrumente sau bară de meniu prin crearea unei capturi de ecran cu setările dvs. Captura de ecran poate economisi timpul, dacă trebuie să resetați preferințele dvs.
- Când efectuați copii de rezervă pe discuri, numerotați fiecare disc după ce îl scoateți din unitate.
- **X NOTĂ:** Pentru instrucțiuni detaliate cu privire la diverse opțiuni de copiere de rezervă și de restaurare, efectuați o căutare după aceste subiecte în Ajutor și Asistență. Pentru acces la Ajutor și Asistență, selectați butonul Start, apoi selectați Ajutor și Asistență.
- **NOTĂ:** Setarea Control cont utilizator vă poate solicita permisiunea sau parola atunci când efectuați când efectuați anumite activități. Pentru a continua o activitate, selectați opțiunea corespunzătoare. Pentru informații despre Control cont utilizator, consultați Ajutor și asistență: Selectați butonul Start și apoi selectați Ajutor și Asistență.

Pentru a crea o copiere de rezervă utilizând aplicația Copiere de rezervă și restaurare din Windows:

- **X NOTĂ:** Procesul de creare a copiei de rezervă poate dura peste o oră, în funcție de dimensiunea fișierului și de viteza computerului.
	- **1.** Selectați butonul Start, Toate programele, Întreținere, apoi selectați Copiere de rezervă și restabilire.
	- **2.** Urmați instrucțiunile de pe ecran pentru a configura copia dvs. de rezervă.

## **Restaurare sčstem**

Dacă aveți o problemă care poate fi cauzată de software pe care l-ați instalat pe computer sau dacă doriți să restaurați sistemul la o stare anterioară fără a pierde informații personale, utilizați Restaurare sistem pentru a readuce computerul la un punct de restaurare anterior.

**MOTĂ:** Utilizați întotdeauna această procedură Restaurare sistem înainte de a utiliza programul Recuperare sistem.

Pentru a porni Restaurare sistem:

- <span id="page-31-0"></span>**1.** Închideți toate programele deschise.
- **2.** Selectați butonul Start, faceți clic dreapta pe Computer, apoi selectați Proprietăți.
- **3.** Selectați Protecție sistem, Restaurare sistem, selectați Următorul, apoi urmați instrucțiunile de pe ecran.

## **Recuperare sistem**

**AVERTISMENT!** Această procedură va șterge toate informațiile despre utilizator. Pentru a preveni pierderea de informații, asigurați-vă că faceți copii de rezervă ale tuturor informațiilor despre utilizator, astfel încât să le puteți restaura după recuperare.

Recuperare sistem şterge complet şi reformatează unitatea hard disc, ştergând toate fişierele de date create, iar apoi reinstalează sistemul de operare, programele și driverele. Cu toate acestea, trebuie să reinstalați toate programele care nu au fost instalate pe computer din fabrică. Aici sunt incluse programele livrate pe suporturile incluse în cutia cu accesorii a computerului, precum și la toate aplicațiile de program instalate după achiziționare. Orice fișierele personale trebuie restaurate din copiile de rezervă efectuate.

Dacă nu ați reușit să creați DVD-uri sau unitatea flash USB pentru recuperarea sistemului, puteți comanda un set de discuri de recuperare de la asistență. Mergeți la [http://www.hp.com/support,](http://www.hp.com/support) selectați țara sau regiunea și apoi urmați instrucțiunile de pe ecran.

**W NOTĂ:** Utilizați întotdeauna procedura Restaurare sistem înainte de a utiliza programul Recuperare sistem. Consultați Restaurare sistem, la pagina 25.

Recuperare sistem se va efectua prin utilizarea uneia dintre următoarele metode:

- Imagine de recuperare Rulați Recuperare sistem de la o imagine de recuperare stocată pe unitatea hard disc. Imaginea de recuperare este un fișier care conține o copie a aplicațiilor instalate din fabrică. Pentru a efectua Recuperare sistem de la o imagine de recuperare, consultați Recuperare sistem când Windows răspunde, la pagina 26 sau Recuperare sistem când Windows nu răspunde, la pagina 27.
- Suporturi de Recuperare Rulați Recuperare sistem de pe suporturile de recuperare pe care le-ați creat din fişierele stocate pe unitatea hard disc sau achiziționate separat. Consultați Recuperarea sistemului cu ajutorul suporturilor de recuperare (numai la anumite modele), la pagina 27.

## **Recuperare sistem când Windows răspunde**

ATENTIE: Recuperare sistem șterge toate datele și programele create sau instalate. Înainte de a începe, realizați o copie de rezervă a tuturor datelor importante pe un CD sau DVD sau pe o unitate flash USB.

**NOTĂ:** În unele cazuri, trebuie să utilizați suportul de recuperare pentru această procedură. Dacă nu ați î creat deja acest suport, urmați instrucțiunile din Creare suporturi de recuperare, la pagina 23.

În cazul în care computerul este pornit și sistemul de operare reacționează, urmați acești pași pentru a efectua o operațiune Recuperare sistem:

- **1.** Opriți computerul.
- **2.** Deconectați toate dispozitivele periferice de la computer, cu excepția monitorului, a tastaturii și a mouse-ului.
- **3.** Porniți computerul.
- **4.** După încărcarea Windows, selectați butonul Start, apoi selectați Toate programele.
- <span id="page-32-0"></span>Dacă Securitate și protecție este listat, continuați cu pasul 5.
- **Dacă Productivitatea și instrumente** este listat, urmați pașii din Recuperare sistem când Windows nu răspunde, la pagina 27.
- **5.** Selectați Siguranță și protecție, Recovery Manager, apoi selectați Recovery Manager. Dacă vi se solicită, selectați **Da** pentru a permite programului să continue.
- **6.** Sub optiunea **Am nevoie de ajutor urgent**, selectați **Recuperare sistem**.
- **7.** Selectați **Da**, apoi selectați Următorul. Computerul va reporni.
- 8. Când computerul repornește, veți vedea din nou ecranul de întâmpinare Recovery Manager. Sub opțiunea Am nevoie de ajutor urgent, selectați Recuperare sistem. Dacă vi se solicită să faceți copii de rezervă a fișierelor și nu ați procedat în consecință, selectați **Copiere de rezervă ale fișierelor mai întâi (recomandat)**, apoč selectaţč **Următorul**. În caz contrar, selectaţč **Recuperare fără copčere de rezervă a fisierelor**, apoi selectați Următorul.
- **9.** Începe recuperarea sistemului. După finalizarea procesului de recuperare a sistemului, selectați **Finalizare** pentru a reporni computerul.
- **10.** Atunci când Windows s-a încărcat, închideți computerul, reconectați toate dispozitivele periferice și apoi reporniți computerul.

### **Recuperare sistem când Windows nu răspunde**

ATENTIE: Recuperare sistem şterge toate datele şi programele create sau instalate.

În cazul în care Windows nu reacționează, dar calculatorul este pornit, urmați acești pași pentru a efectua o operațiune Recuperare sistem.

- 1. Opriți computerul. Dacă este necesar, mențineți apăsat butonul de alimentare până la oprirea computerului.
- **2.** Deconectați toate dispozitivele periferice de la computer, cu excepția monitorului, a tastaturii și a mouse-ului.
- **3.** Apăsați butonul de pornire pentru a porni calculatorul.
- **4.** Jmediat după ce vizualizați ecranul cu sigla HP, apăsați în mod repetat tasta f11 pe tastatură până când pe ecran apare mesajul *Windows încarcă fișierele...*.
- **5.** Pe cranul HP Recovery Manager, urmați instrucțiunile de pe ecran pentru a continua.
- 6. Atunci când Windows s-a încărcat, închideți computerul, reconectați toate dispozitivele periferice și apoi reporniți computerul.

#### **Recuperarea sistemului cu ajutorul suporturilor de recuperare (numai la anumite modele)**

Utilizați pașii prezentați în această secțiune, dacă ați creat suportul de recuperare utilizând Crearea suporturilor de recuperare utilizând HP Recovery Manager (numai la anumite modele), la pagina 23. Dacă ați utilizat HP Recovery Disc Creator pentru a crea un DVD cu sistemul de operare și un DVD *Driver Recovery* (Recuperare driver), utilizați pașii din Utilizarea discurilor sistemului de operare HP Recovery Disc (Disc de recuperare HP) (numai la anumite modele), la pagina 28.

ATENȚIE: Recuperare sistem șterge toate datele și programele create sau instalate. Realizați o copie de rezervă a tuturor datelor importante pe un CD sau DVD sau pe o unitate flash USB.

Pentru a efectua o operațiune Recuperare sistem prin utilizarea suporturilor de recuperare:

- <span id="page-33-0"></span>1. Dacă folosiți un set de DVD-uri, introduceți primul disc de recuperare în tava unității DVD și închideți tava. Dacă folosiți o unitate flash USB de recuperare, introduceți-o într-un port USB.
- **2.** Selectați butonul Start, apoi selectați Oprire.

**– sau –**

Sau, în cazul în care computerul nu răspunde, mențineți apăsat butonul de alimentare timp de aproximativ 5 secunde sau până când se oprește computerul.

- **3.** Deconectați toate dispozitivele periferice de la computer, cu excepția monitorului, a tastaturii și a mouse-ului.
- **4.** Apăsați butonul de alimentare pentru a porni computerul și apăsați Esc în timp ce computerul pornește, pentru a afișa meniul de pornire.
- 5. Utilizați tastele cu săgeți pentru a selecta meniul de încărcare și apăsați Enter. Utilizați tastele cu săgeți pentru a selecta locația în care este introdus suportul de recuperare (USB sau DVD). Apăsați Enter pentru a încărca de pe dispozitivul respectiv.
- 6. Dacă Recovery Manager vă solicită să rulați Recuperarea sistemului de pe suporturi media sau de pe unitatea de disc, selectați **Suport media**. Pe ecranul de întâmpinare, sub opțiunea Am nevoie de ajutor **urgent**, selectați Resetare la valorile din fabrică.
- **7.** Dacă vi se solicită să faceți copii de rezervă a fișierelor și nu ați procedat în consecință, selectați Copiere **de rezervă ale fișierelor mai întâi (recomandat), apoi selectați Următorul. În caz contrar, selectați Recuperare fără copiere de rezervă a fisierelor**, apoi selectați Următorul.
- 8. În cazul în care vi se solicită introducerea următorului disc de recuperare, procedați în consecință.
- **9.** Când Recovery Manager termină de rulat, îndepărtați toate discurile de recuperare sau unitatea flash USB de recuperare din sistem.
- **10.** Selectați **Finalizare** pentru a reporni computerul.

### **Utilizarea discurilor sistemului de operare HP Recovery Disc (Disc de recuperare HP) (numai la anumite modele)**

Utilizați pașii oferiți în această secțiune, dacă ați utilizat HP Recovery Disc Creator pentru a crea un DVD cu sistemul de operare și un DVD *Driver Recovery* (Recuperare driver). Dacă ați creat suporturile de recuperare cu ajutorul Crearea suporturilor de recuperare utilizând HP Recovery Manager (numaj la anumite modele). la pagina 23, utilizați pașii din Recuperarea sistemului cu ajutorul suporturilor de recuperare (numai la anumite modele), la pagina 27.

Dacă nu puteți utiliza discurile de recuperare pe care le-ați creat anterior cu ajutorul HP Recovery Disc Creator (numai la anumite modele), trebuie să cumpărați un DVD cu sistemul de operare, pentru a reinițializa computerul și pentru a repara sistemul de operare.

Pentru a comanda un DVD cu sistemul de operare, contactați asistența. Mergeți la [http://www.hp.com/](http://www.hp.com/support) [support](http://www.hp.com/support), selectați țara sau regiunea și apoi urmați instrucțiunile de pe ecran.

**ATENȚIE:** Utilizarea unui DVD care conține sistemul de operare Windows Embedded Standard 7 sau Windows Embedded POSReady 7, şterge complet conținutul unității de disc și o reformatează. Toate fișierele pe care le-ați creat și orice software pe care l-ați instalat pe computer sunt șterse definitiv. Când reformatarea este finalizată, procesul de recuperare vă ajută să restaurați sistemul de operare, precum și driverele, software-ul și utilitarele.

Pentru a iniția recuperarea utilizând un DVD care conține sistemul de operare Windows Embedded Standard 7 sau Windows Embedded POSReady 7:

#### **NOTĂ:** Acest proces durează câteva minute.

- 1. Dacă este posibil, copiați de rezervă toate fișierele personale.
- **2.** Reporniți computerul, apoi introduceți DVD-ul cu sistemul de operare în unitatea optică înainte ca sistemul de operare Windows să se încarce.
- **MOTĂ:** În cazul în care computerul nu se reinițializează de pe DVD, reporniți computerul și apăsați Esc în timp ce computerul porneşte, pentru a vedea meniul de pornire. Utilizați tastele cu săgeți pentru a selecta meniul de încărcare și apăsați Enter. Utilizați tastele cu săgeți pentru a selecta locația în care este introdus DVD-ul de recuperare. Apăsați Enter pentru a încărca de pe dispozitivul respectiv.
- **3.** Când vi se solicită, apăsați orice tastă de pe tastatură.
- **4.** Urmați instrucțiunile de pe ecran.
- **5.** Selectați Următorul.
- **6.** Selectați **Install now** (Instalare acum).
- **7.** Urmați instrucțiunile de pe ecran.

După ce repararea este finalizată:

- 1. Scoateți DVD-ul cu sistemul de operare, apoi introduceți DVD-ul *Driver Recovery* (Recuperare drivere).
- 2. Urmaţi instrucţiunile de pe ecran pentru a instala driverele pentru activare hardware mai întâi, apoi instalați Aplicații recomandate.

# <span id="page-35-0"></span>**12 Utilizarea, actualizarea și întreținerea de sistemelor de operare ale PC-ului (Windows 10 Pro, Windows 10 IoT Enterprise pentru Retail, Windows 8.1 Pro, Windows Embedded 8.1 Industry Pro Retail, Windows Embedded Standard 7 și Windows Embedded POSReady 7)**

Puteți accesa o locație de gestionare centralizata a PC-ului și puteți realiza următoarele:

- Vizualizarea sau schimbarea numelui și a altor setări de sistem ale computerului
- Adăugarea unui dispozitiv sau a unei imprimante și modificarea altor setări de sistem
- · Obținerea de ajutor și asistență pentru modelul dvs. specific
- Instalarea software-ului de asistență HP pentru computer
- Cumpărarea consumabilelor și accesoriilor pentru computer

Pentru a accesa o locație de gestionare:

- Windows 10 Pro și Windows 10 IoT Enterprise pentru Retail
	- ▲ Tastați setări în caseta de căutare din bara de activități, apoi selectați Toate setările.

– sau –

▲ Trageți cu degetul din partea dreaptă a ecranului, apoi selectați **Toate setările**.

 $-$  sau  $-$ 

- ▲ Selectați pictograma **Centru de acțiune** din zona de notificare, din extrema dreaptă a barei de activități, apoi selectați Toate setările.
- Windows 8.1 Pro și Windows Embedded 8.1 Industry Pro Retail
	- ▲ Indicaţi colţul din dreapta sus sau din dreapta jos al ecranului Start pentru a afişa butoanele, selectați Setări, apoi selectați Modificare setări PC.
- Windows Embedded 7 sau Windows Embedded POSReady 7
	- ▲ Selectaţi butonul Start, selectaţi Dispozitive **şi imprimante**, apoi faceţi dublu clic pe imaginea PCului.
- 30 Capitolul 12 Utilizarea, actualizarea și întreținerea de sistemelor de operare ale PC-ului (Windows 10 Pro, Windows 10 IoT Enterprise pentru Retail, Windows 8.1 Pro, Windows Embedded 8.1 Industry Pro Retail, Windows Embedded Standard 7 și Windows Embedded POSReady 7)